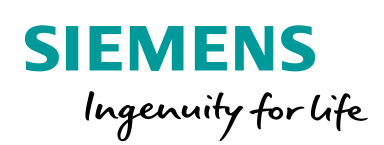

Industry Online Support

Ø.

NEWS

 $\overline{\mathbf{z}}$ 

# Safety Function with PROFINET IO via IWLAN

Safety Integrated / S7-1500 F-CPU/ IWLAN

**<https://support.industry.siemens.com/cs/ww/en/view/28609440>**

Siemens Industry **Online Support** 

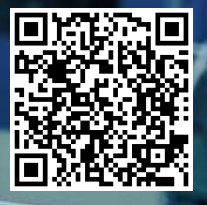

## <span id="page-1-0"></span>**Legal information**

#### **Use of application examples**

Application examples illustrate the solution of automation tasks through an interaction of several components in the form of text, graphics and/or software modules. The application examples are a free service by Siemens AG and/or a subsidiary of Siemens AG ("Siemens"). They are non-binding and make no claim to completeness or functionality regarding configuration and equipment. The application examples merely offer help with typical tasks; they do not constitute customer-specific solutions. You yourself are responsible for the proper and safe operation of the products in accordance with applicable regulations and must also check the function of the respective application example and customize it for your system.

Siemens grants you the non-exclusive, non-sublicensable and non-transferable right to have the application examples used by technically trained personnel. Any change to the application examples is your responsibility. Sharing the application examples with third parties or copying the application examples or excerpts thereof is permitted only in combination with your own products. The application examples are not required to undergo the customary tests and quality inspections of a chargeable product; they may have functional and performance defects as well as errors. It is your responsibility to use them in such a manner that any malfunctions that may occur do not result in property damage or injury to persons.

#### **Disclaimer of liability**

Siemens shall not assume any liability, for any legal reason whatsoever, including, without limitation, liability for the usability, availability, completeness and freedom from defects of the application examples as well as for related information, configuration and performance data and any damage caused thereby. This shall not apply in cases of mandatory liability, for example under the German Product Liability Act, or in cases of intent, gross negligence, or culpable loss of life, bodily injury or damage to health, non-compliance with a guarantee, fraudulent non-disclosure of a defect, or culpable breach of material contractual obligations. Claims for damages arising from a breach of material contractual obligations shall however be limited to the foreseeable damage typical of the type of agreement, unless liability arises from intent or gross negligence or is based on loss of life, bodily injury or damage to health. The foregoing provisions do not imply any change in the burden of proof to your detriment. You shall indemnify Siemens against existing or future claims of third parties in this connection except where Siemens is mandatorily liable.

By using the application examples you acknowledge that Siemens cannot be held liable for any damage beyond the liability provisions described.

#### **Other information**

Siemens reserves the right to make changes to the application examples at any time without notice. In case of discrepancies between the suggestions in the application examples and other Siemens publications such as catalogs, the content of the other documentation shall have precedence.

The Siemens terms of use [\(https://support.industry.siemens.com\)](https://support.industry.siemens.com/) shall also apply.

#### **Security information**

Siemens provides products and solutions with Industrial Security functions that support the secure operation of plants, systems, machines and networks.

In order to protect plants, systems, machines and networks against cyber threats, it is necessary to implement – and continuously maintain – a holistic, state-of-the-art industrial security concept. Siemens' products and solutions constitute one element of such a concept.

Customers are responsible for preventing unauthorized access to their plants, systems, machines and networks. Such systems, machines and components should only be connected to an enterprise network or the Internet if and to the extent such a connection is necessary and only when appropriate security measures (e.g. firewalls and/or network segmentation) are in place. For additional information on industrial security measures that may be implemented, please visit [https://www.siemens.com/industrialsecurity.](https://www.siemens.com/industrialsecurity)

Siemens' products and solutions undergo continuous development to make them more secure. Siemens strongly recommends that product updates are applied as soon as they are available and that the latest product versions are used. Use of product versions that are no longer supported, and failure to apply the latest updates may increase customer's exposure to cyber threats.

To stay informed about product updates, subscribe to the Siemens Industrial Security RSS Feed at[: https://www.siemens.com/industrialsecurity.](https://www.siemens.com/industrialsecurity)

## **Table of contents**

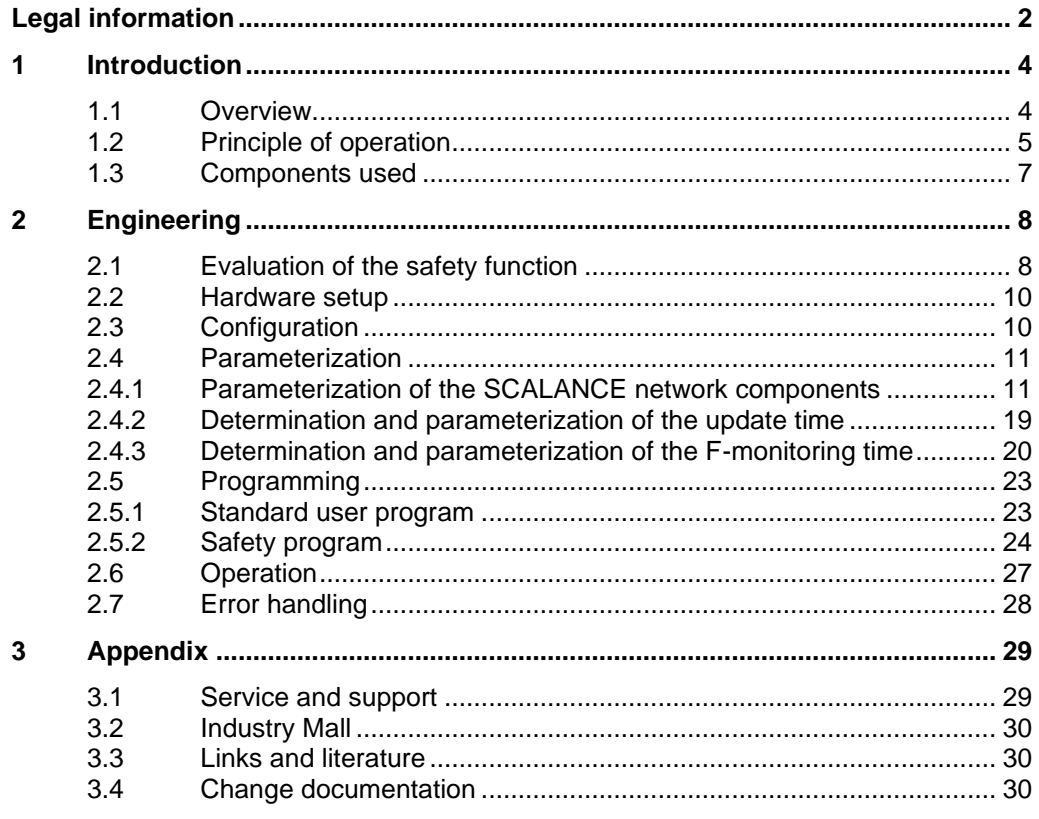

## <span id="page-3-0"></span>**1 Introduction**

## <span id="page-3-1"></span>**1.1 Overview**

#### **PROFIsafe transmission methods**

Use of the PROFIsafe protocol in safety-related automation solutions is regarded as state of the art today. The safety mechanisms of PROFIsafe not only act independent of the bus system in use (e.g. PROFIBUS or PROFINET) but they also apply to wireless transmission technologies. This application example demonstrates the latter:

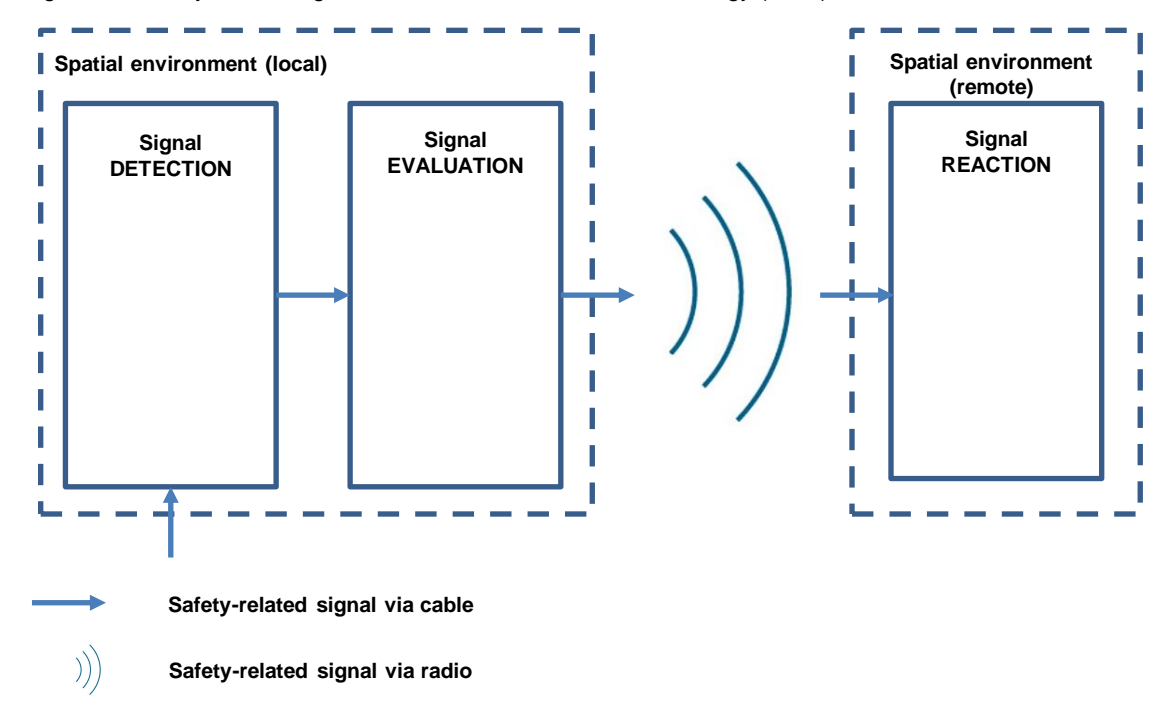

<span id="page-3-2"></span>Figure 1-1 Safety-related signal via wireless transmission technology (radio)

#### **Focus of this application example**

This application example implements a supplementary "Emergency Stop" safety function. The function achieves the highest Performance Level (PL e) or the highest Safety Integrity Level (SIL 3) in this example. The safety-related signal for switching off the actuator takes place over a wireless connection (see [Figure](#page-3-2) 1-1).

Based on this scenario, the application example explains in particular the engineering required to implement the wireless connection. And all while taking the safety-related application into account.

The iFeature iPCF (industrial Point Coordination Function) is suitable for use in applications requiring reliable data exchange in a PROFINET network, also through the air, using Industrial Wireless LAN (IWLAN). In contrast to the IEEE 802.11 standard, the access point (AP) controls the communication of the IWLAN clients, which prevents collisions and enables deterministic data communication. In addition, iPCF also allows a very fast handover between radio cells of less than 50 ms.

## <span id="page-4-0"></span>**1.2 Principle of operation**

#### **Safety function**

The implemented safety function (Emergency Stop) is based primarily on use of the following components:

- Software
	- Safety Advanced add-on software for the TIA Portal
	- PROFIsafe profile
- **Hardware** 
	- PL/SIL-certified components

#### **Communication**

Communication takes place using PROFINET IO with the PROFIsafe profile, over both a wired connection and an Industrial WLAN (IWLAN).

#### **Automation solution**

[Figure](#page-5-0) 1-2 shows the automation solution.

The "Spatial environment" column refers to the location at which the tag is being read in or out (see [Figure](#page-3-2) 1-1).

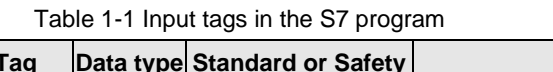

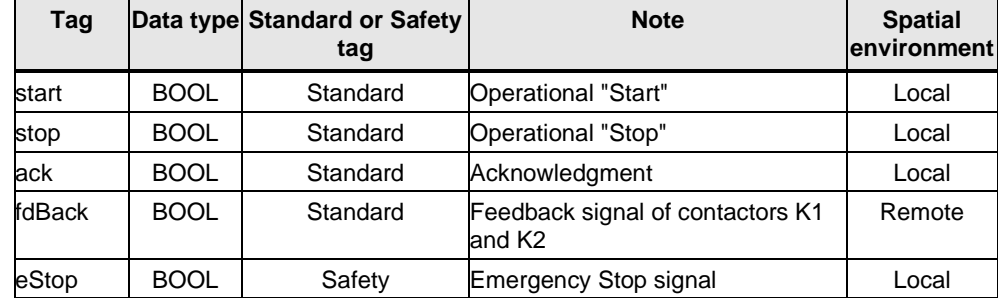

Table 1-2 Output tag in the S7 program

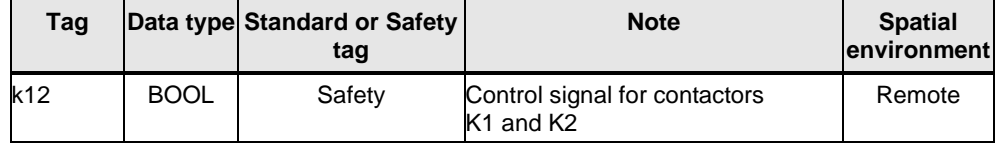

<span id="page-5-0"></span>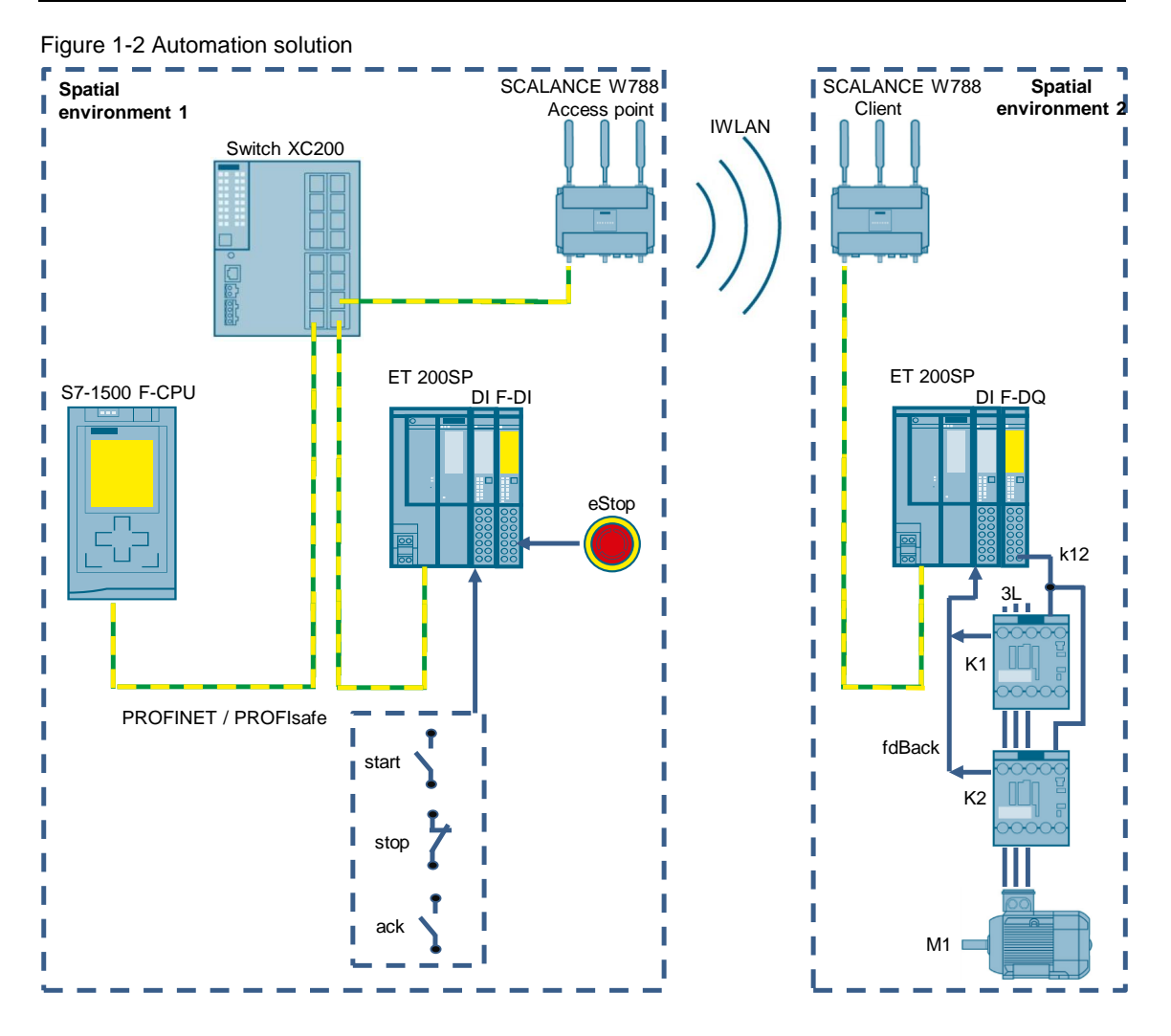

## <span id="page-6-0"></span>**1.3 Components used**

The following hardware and software components were used to create this application example:

Table 1-3 Hardware components

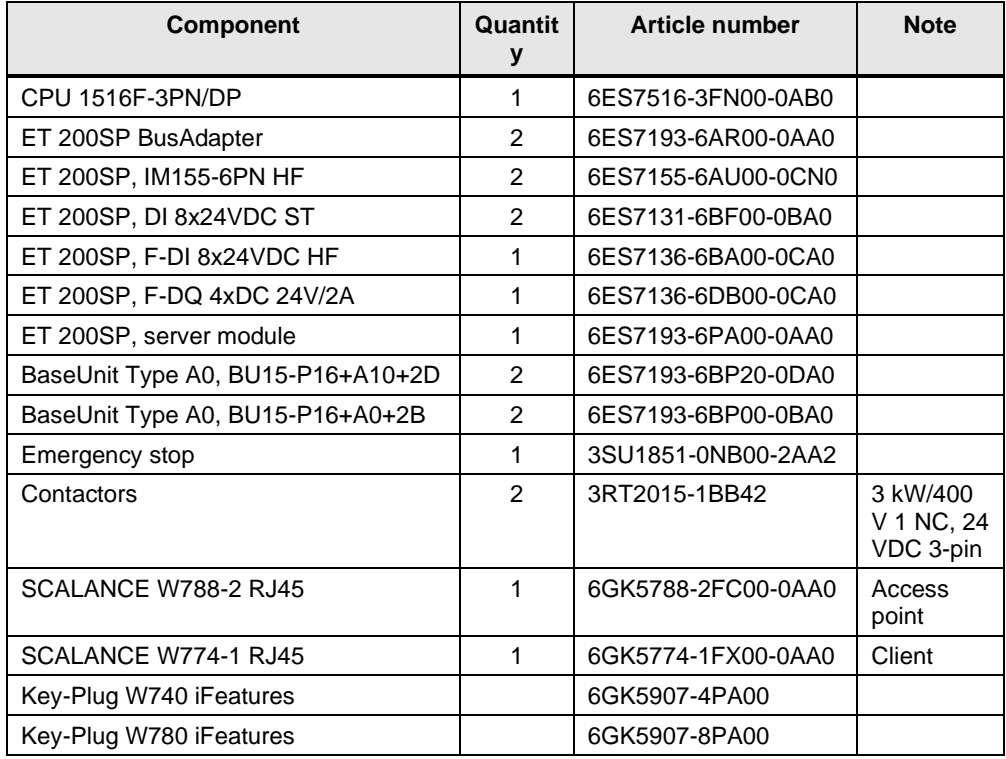

This application example consists of the following components: Table 1-4 Software components

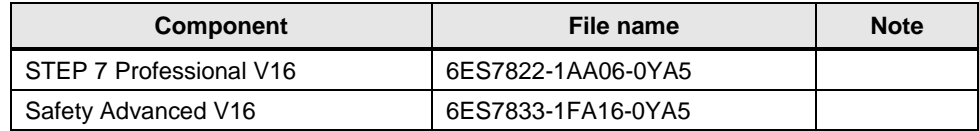

## <span id="page-7-0"></span>**2 Engineering**

## <span id="page-7-1"></span>**2.1 Evaluation of the safety function**

#### **Definition of the safety function**

The (supplementary) "Emergency Stop" safety function examined in this application example is as follows:

*Pressing the Emergency Stop ("eStop") results in the switching off of the actuator ("k12").*

#### **Implementation of the safety function**

The safety function is implemented by certified hardware (F-CPU, F-I/O) and certified software (Safety Advanced).

#### **Achievable Performance Level and Safety Integrity Level**

**In this application example**, the safety function achieves:

- PL e in accordance with ISO 13849-1:2016
- SIL 3 in accordance with IEC 62061:2016

Achievement of PL e / SIL 3 is valid for the following basic conditions:

- Use of the hardware and software of this application example
- Assumptions made for the "Emergency Stop" safety function, e.g.:
	- Number of actuations of the Emergency Stop within a certain time.
	- CCF (common cause failure factor) > 65

#### **Tool for verification of PL e / SIL 3**

The PL e / SIL 3 rating is verified with Safety Evaluation from the TIA Selection Tool:

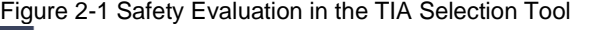

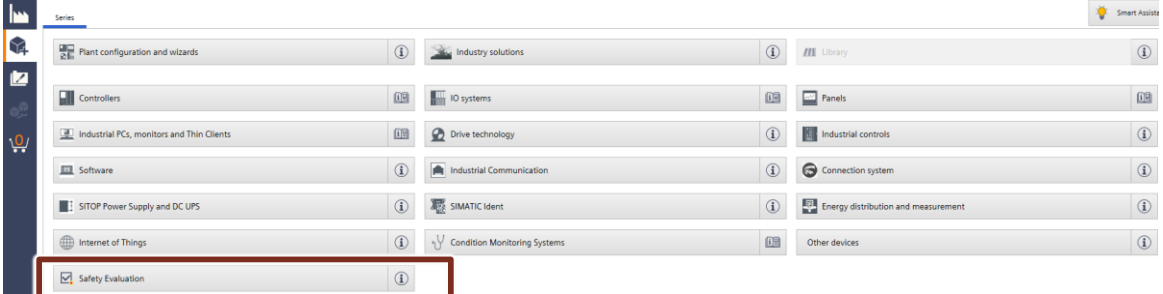

#### **Link to TIA Selection Tool**

<https://support.industry.siemens.com/cs/ww/en/view/109767888>

#### **Result of Safety Evaluation**

[Figure](#page-8-0) 2-2 and [Figure](#page-8-1) 2-3 show the achieved PL and SIL, respectively.

#### **PL e in accordance with ISO 13849-1:2016**

<span id="page-8-0"></span>Figure 2-2 Evaluation of the safety function in accordance with ISO 13849-1:2016

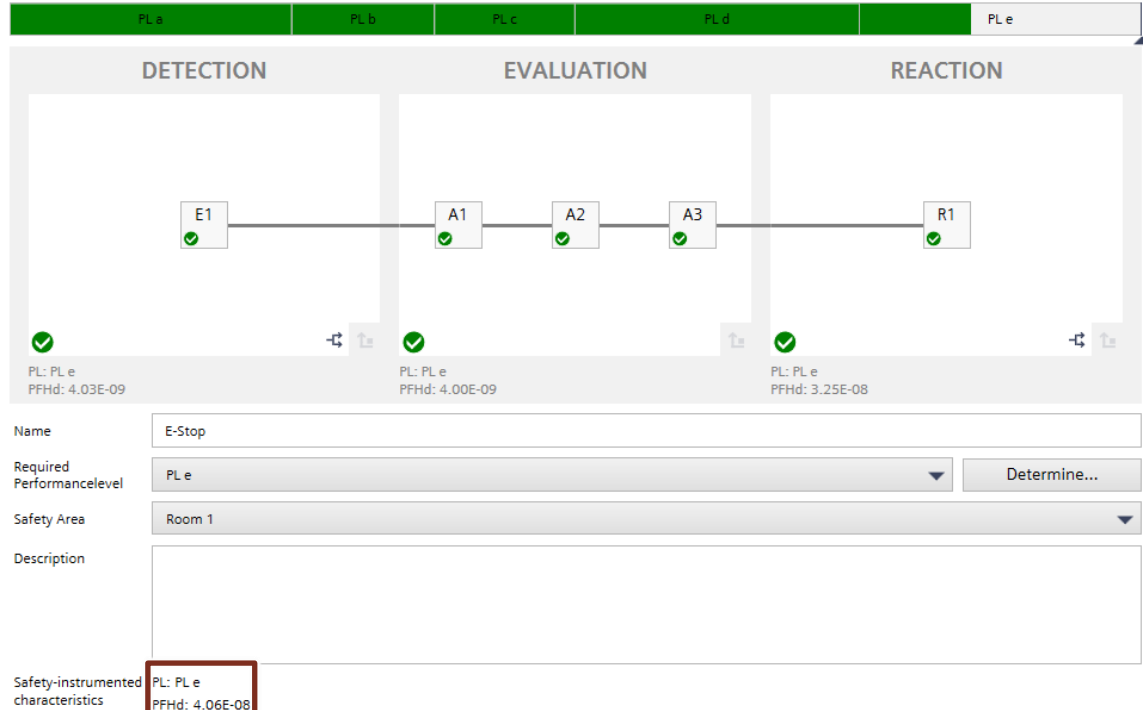

#### **SIL 3 in accordance with IEC 62061:2016**

<span id="page-8-1"></span>Figure 2-3 Evaluation of the safety function in accordance with IEC 62061:2016

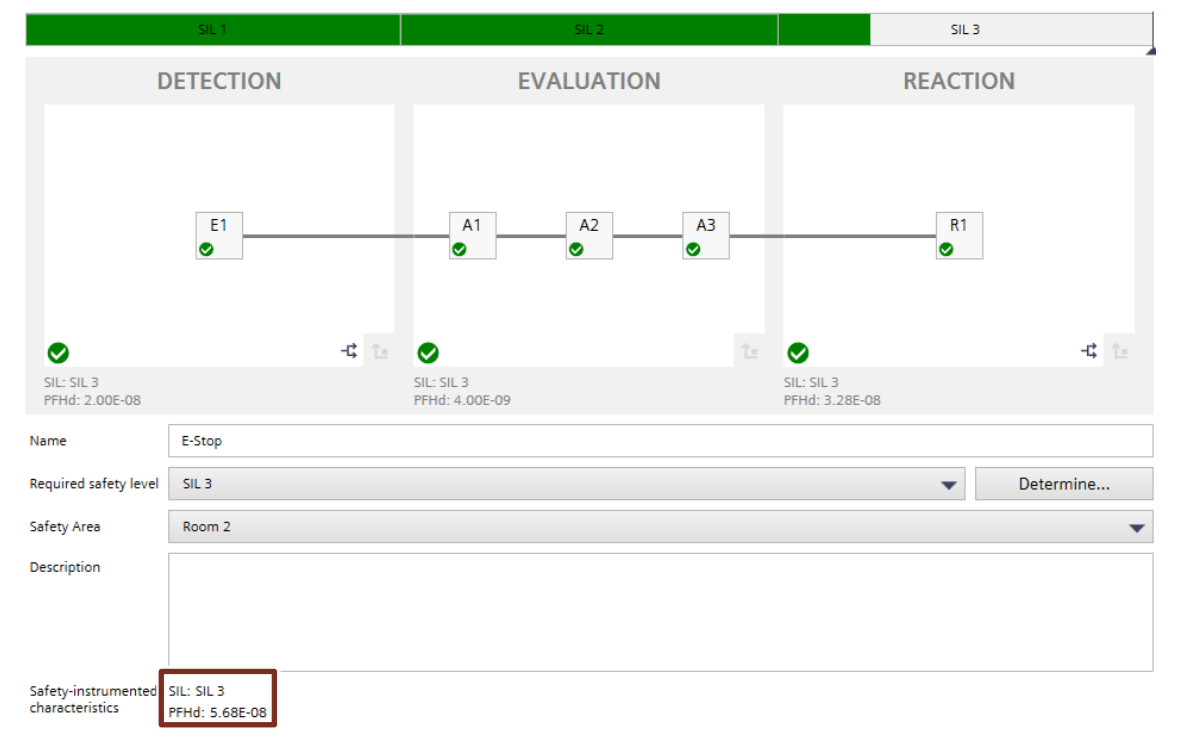

## <span id="page-9-0"></span>**2.2 Hardware setup**

For the hardware setup, refer to [Figure](#page-5-0) 1-2 or section [2.3.](#page-9-1)

## <span id="page-9-1"></span>**2.3 Configuration**

#### **Hardware configuration in STEP 7**

Figure 2-4 Hardware configuration in STEP 7

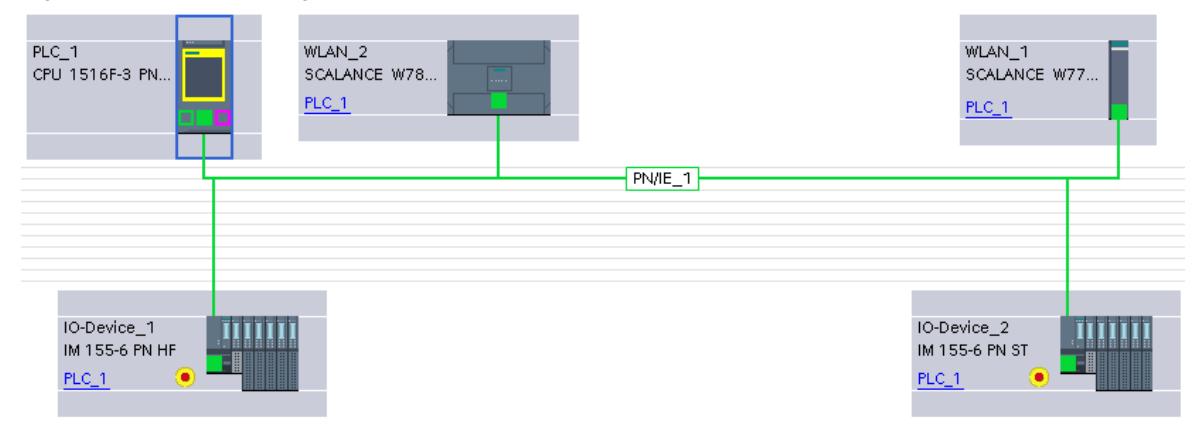

#### **Hardware configuration and physical setup**

The hardware configuration presented above shows the configured network in a (PROFINET-)wired arrangement. The connection between the two SCALANCE network components in the physical setup is wireless, however (see next figure).

Figure 2-5 Hardware configuration and physical setup

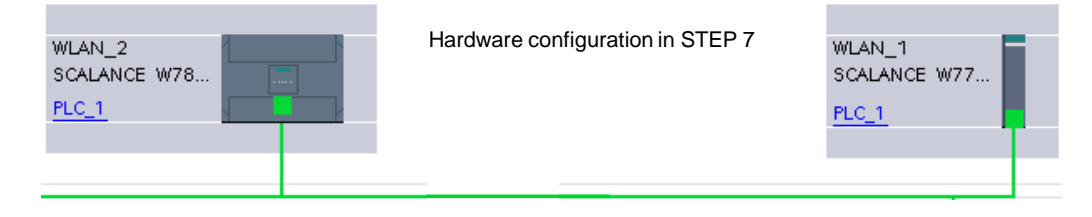

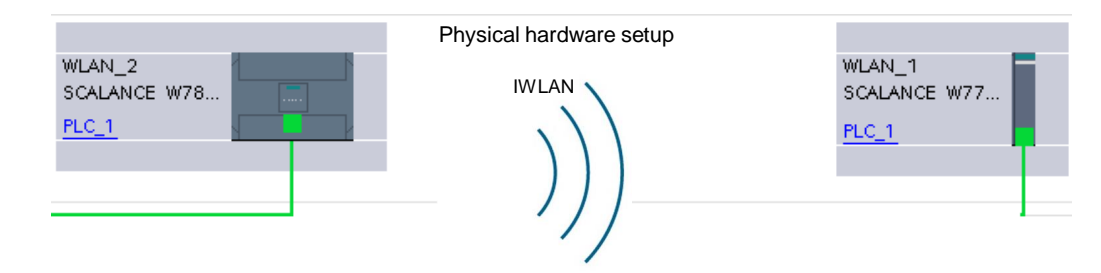

The SCALANCE W components are integrated into the TIA Portal to be used as PROFINET devices. Configuration is done via Web based Management (WBM), see chapter [2.4.1.](#page-10-1)

Adding a SCALANCE as PROFINET device is also possible by downloading the current GSDML file from the WBM at "System > Load & Save > GSDML" and installing it in STEP 7.

## <span id="page-10-0"></span>**2.4 Parameterization**

#### <span id="page-10-1"></span>**2.4.1 Parameterization of the SCALANCE network components**

This section describes the parameterization of the SCALANCE W hardware components.

#### **Web Based Management**

**NOTE** For compatibility reasons configuration is shown with the Web based management. The SCALANCE W configured in the TIA Portal network view are just used to integrate the SCALANCE W as PROFINET devices.

The parameterization of both components takes place in a web browser (e.g. Google Chrome). For this purpose, you specify the IP address of your component in the web browser:

- 192.168.0.3 for the access point
- $\bullet$  192.168.0.4 for the client

You can then assign the parameters of the selected component.

You select between access point (AP) and client under "Device Mode" (for devices that can be either an access point or a client):

Figure 2-6 Parameterization as access point (or as client)

#### <span id="page-10-2"></span>**SIEMENS** 192.168.0.3/SCALANCE W774-1 RJ45 Welcome admin **Basic Wizard: System Settings** Logout System Country IP Management Interfaces Antenna Radio AP Security Dot1X RADIUS Summary →<br>Wizards **ERasic Wizard** The Wizard will guide you through the initial setup of the device. If you have already set some of the<br>configuration parameters and want to start the Wizard with the default settings of the device, you can click the **Minformation** Memory Defaults' button to restore the factory configuration settings except the IP parameters. SNMP MIB-2 parameters and the mode of the device. The device will restart automatically during the restore operation. ▶ System **Minterfaces** Restore Memory Defaults and Restart ▶Layer 2 Select the required mode of the device. Access point mode (AP) is the typical choice if the device's Ethernet<br>port is directly connected to a wired distribution system (e.g. the factory or automation network). On the other ▶ Security hand, the Client mode (Client) allows data traffic to be relayed between the wired distribution system and a<br>device connected to the Client's Ethernet port via a wireless network (for example a mobile application). The **FiFeatures** device will restart automatically if the mode is changed. Device Mode: AP ग Abort Next

#### **Settings on the access point and client**

You can use the Basic Wizard to commission the access point and client. You will find the Basic Wizard in the navigation bar (see  $Figure 2-6$ ). The wizard guides you though the tabs (System, Country, IP, etc.). The same can be done without wizard.

The primary settings for the access point are presented in the following. Unless described otherwise, these settings also apply analogously to the client.

#### **Tab "Country"**

Select your country code here.

#### **Tab "IP"**

Specify the IP address and subnet mask here:

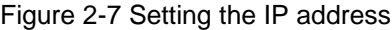

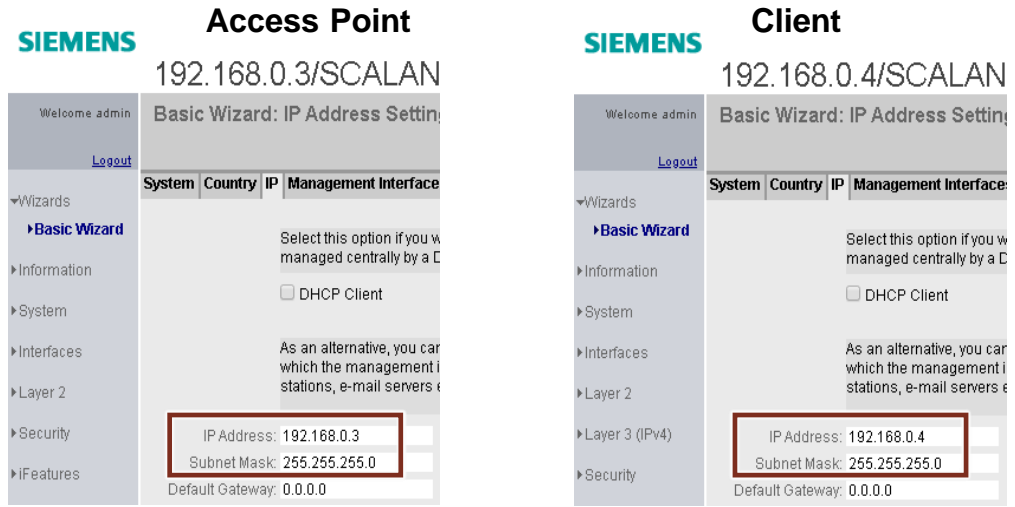

#### **Tab "Management Interfaces"**

Select the protocols to be used by the access point. Set these protocols for the client as well.

Figure 2-8 Management Interfaces<br>**SIEMENS** 

## 192.168.0.4/SCALANCE W7

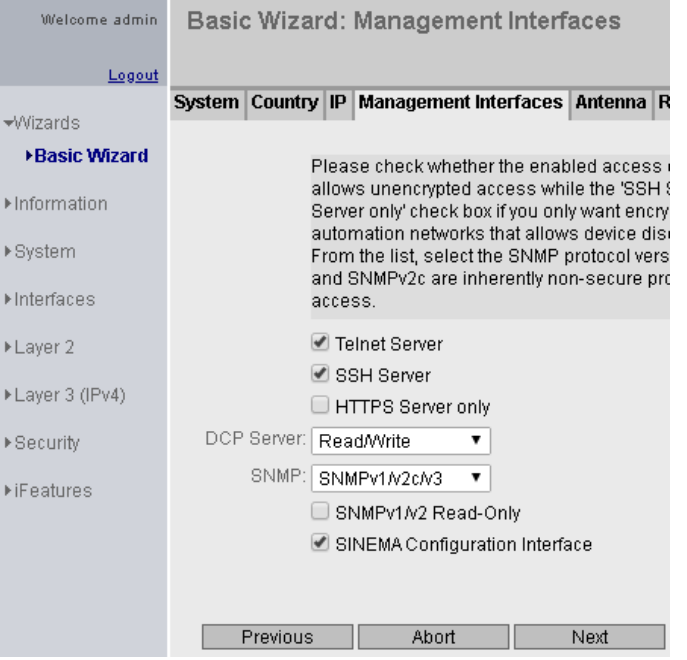

#### **Tab "Antenna"**

Specify the antennas that you want to use for the access point and the client. Unused antenna connections must be provided with a 50  $\Omega$  terminating resistor.

It is recommended to set the second antenna at "Interfaces > WLAN > Antenna" to Antenna mode "RX" only.

Figure 2-9 Antennas used

#### **SIEMENS**

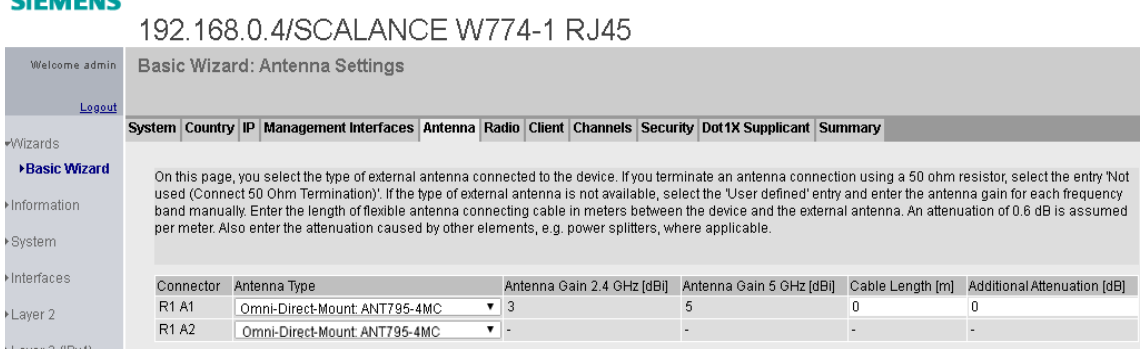

#### **Tab "Radio"**

Here, set the frequency and the standard to be used by the access point. Use the 5 GHz frequency band. Although its range is less than the 2.4 GHz frequency band, it is less prone to interference.

IEEE 802.11a is selected to maintain the most robust connection possible, as many industrial environments have shown the advantages of a pure antenna diversity, without the IEEE 802.11n MIMO mechanisms.

The DFS option allows the upper channels of the 5 GHz band to also be used. This is not recommended when using iPCF because interference from radar signals may occur and interrupt the communication.

#### Figure 2-10 Frequency band and WLAN standard**SIEMENS**

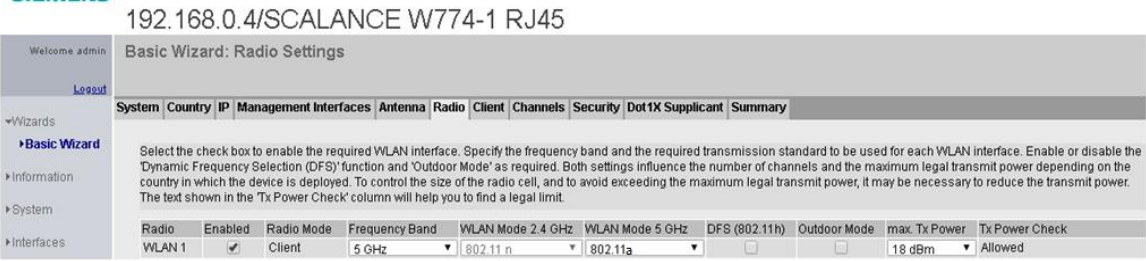

#### **Tab "AP" (only present for access point)**

Specify the channel used and the SSID (name of the network). For iPCF only one radio should be used. With iPCF-MC a dual radio AP is mandatory.

#### Figure 2-11 Channel and SSID

#### **SIEMENS**

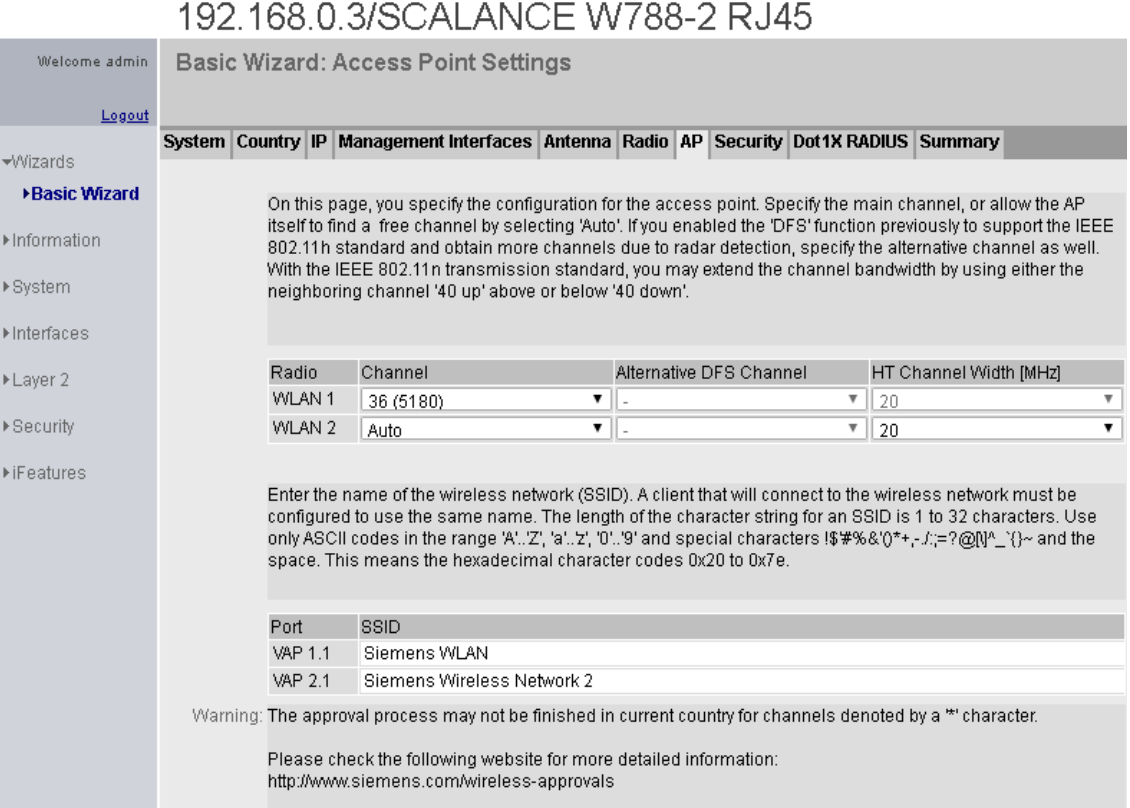

#### **Tab "Client" (only present for client)**

 $\sim$   $\sim$ 

Select "Layer 2 Tunnel" for MAC Mode. The client then uses the MAC address of the Ethernet interface for the WLAN interface. The network is informed of the up to 8 MAC addresses connected to the Ethernet interface of the client.

Specify the SSID (name of the network) as you did before for the access point.

#### Figure 2-12 MAC Mode and SSID

### **SIEMENS**

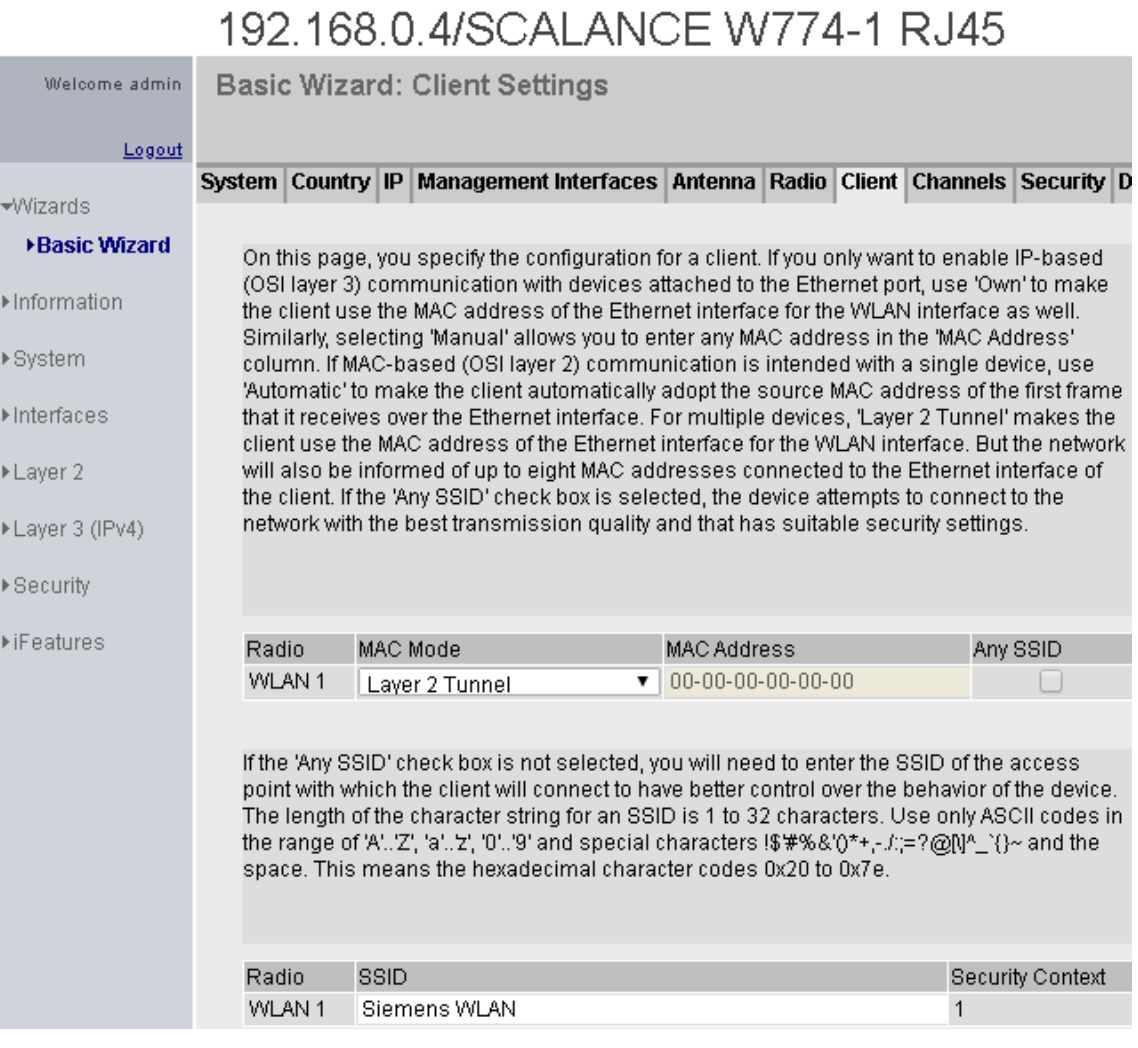

### **Tab "Channels" (only present for client)**

#### You should deselect unused channels.

#### Figure 2-13

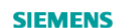

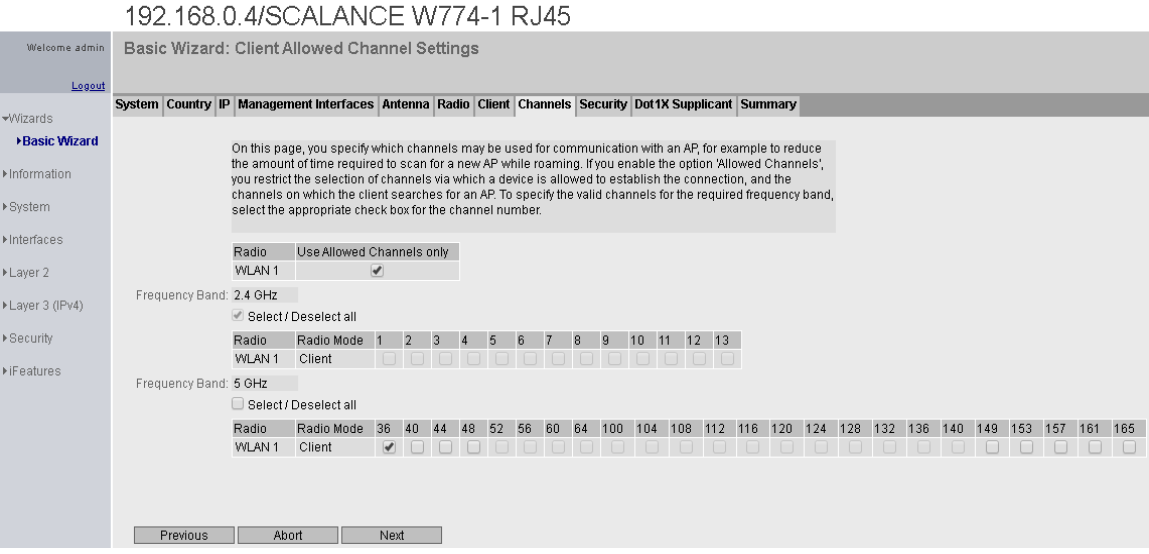

#### **Tab "Security"**

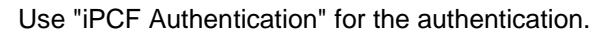

## Figure 2-14

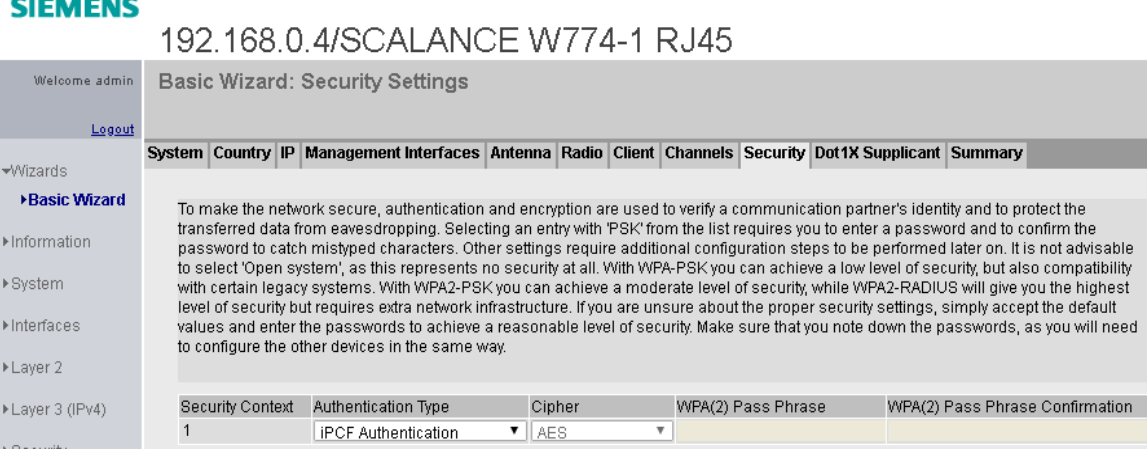

#### **Additional settings: iPCF**

Enable iPCF for the utilized IWLAN "WLAN 1".

Figure 2-15 shows the settings for the Client.

On the AP side iPCF and iPCF-LF also need to get activated.

Additionally the iPCF cycle time should be

1. higher than the Number of clients \* 2 (for 7 clients this means 16 ms cycle time) 2. half of the PROFINET update time to have one conservative "retry cycle", here 16ms; with a higher number of clients (see 1.) PROFINET update time should be equal to iPCF cycle time.

Figure 2-15 Enable the iPCF iFeature

#### **SIEMENS**

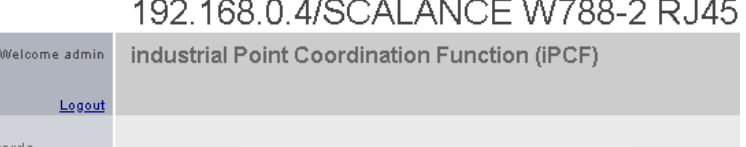

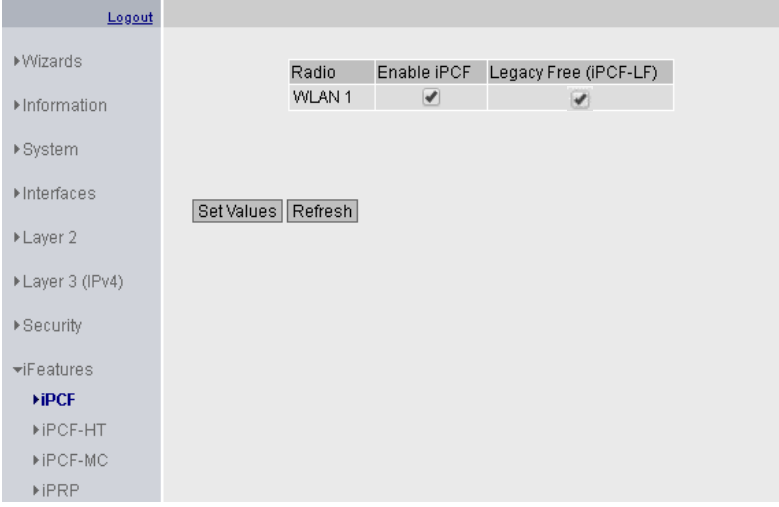

#### **Additional settings: Password**

The following passwords are stored:

#### Table 2-1 Passwords

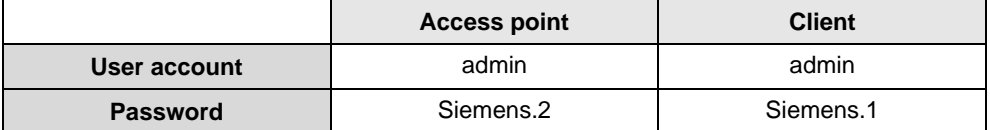

#### Figure 2-16 Password

#### **SIEMENS**

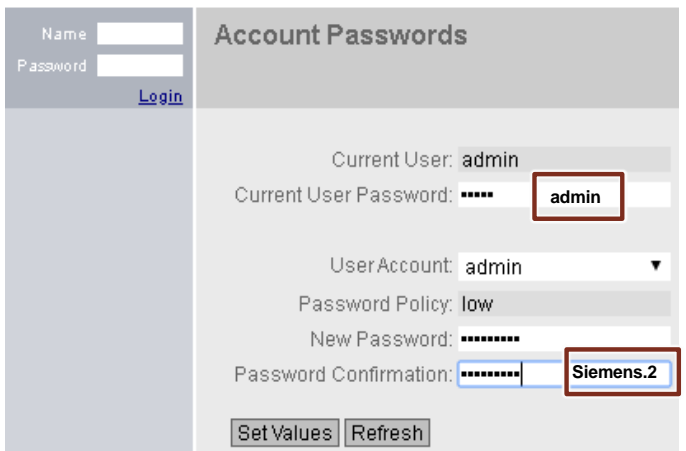

#### <span id="page-18-0"></span>**2.4.2 Determination and parameterization of the update time**

#### **What is the update time?**

The update time determines the interval at which output data is sent from the IO controller to the IO device and input data is sent from the IO device to the IO controller. The shorter the update time, the sooner the current data of the CPU reaches the IO device or the response frame of the IO device reaches the CPU. For this reason, when using PROFINET via LAN, the update time is preset to a few milliseconds. The update time can be specified separately for each IO device.

#### **Empirical values**

When using PROFINET via IWLAN, longer watchdog times must be parameterized for stability reasons. A common watchdog time is 192 ms, here achieved by the combination of 32 ms update time and 6 accepted update cycles without IO data.

Bitte beachten Sie <https://support.industry.siemens.com/cs/ww/en/view/22681042>

For the Emergency Stop signal, this setting means that the process image output (PIQ) reaches the assigned F-channel after 64 ms at the earliest.

**Note**

The minimum cycle time when using iPCF is calculated as follows: Number of clients x 2 ms

#### **Parameterization**

This section describes the parameterization of the update time. Follow these steps:

- 1. Open the hardware configuration of STEP 7 and select the remote IO device.
- 2. Set the update time.

<span id="page-19-1"></span>Figure 2-17 Setting the update time of the remote IO device

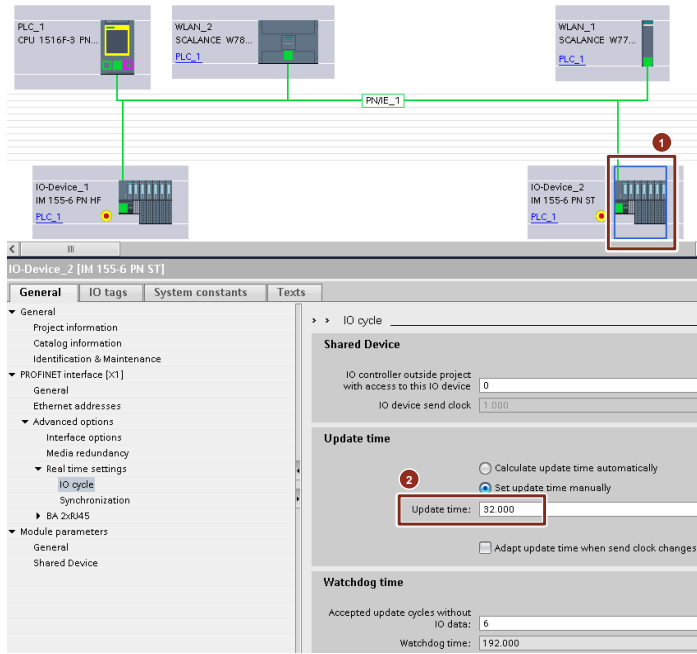

#### **2.4.3 Determination and parameterization of the F-monitoring time**

#### **What is the F-monitoring time?**

<span id="page-19-0"></span>The F-monitoring time is the time within which an F-component (e.g. F-DQ) must receive the PROFIsafe telegram. If this time is exceeded, a communication error is output and the F-component involved goes into passivated state. The default value of the F-monitoring time is 150 ms but can be adapted by the user.

#### **Empirical values**

For safety applications via IWLAN, the recommendation is to set the F-monitoring time to at least twice the watchdog time.

With the watchdog time of 192 ms used in this application example (chapter [2.4.2\)](#page-18-0), this means an F-monitoring time of 384 ms. This setting means that in the event of a communication error, the F channel goes into the safe state after 384 ms at the latest.

To calculate a value taking more parameters in account please refer to the following table:<https://support.industry.siemens.com/cs/ww/en/view/58856512>

For this project the F-monitoring time is set to 384 ms, assuming a well planned WLAN infrastructure and frequency planning.

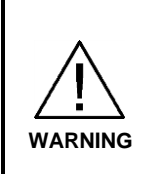

**The values for F-monitoring times for an IWLAN application are significantly higher than for a wired application and depend heavily on the respective environment (IWLAN quality, roaming, EMC, etc.). This can also mean longer reaction times in case of errors. Take this into consideration and assess whether the respective safety function ensures the safe state of your application when these higher F-monitoring times are used.**

#### **Example of a communication error**

If the update time is set too low, the connection between the SCALANCE access point and the SCALANCE client is terminated. The PROFINET telegram then does not reach the interface module of the remote

ET 200SP. The PROFIsafe telegram therefore also does not reach the F-DQ for switching off the actuator. The F-monitoring time expires without the F-DQ having received the PROFIsafe telegram within this time. Consequently, the F-module goes to safe state (passivated).

#### **Parameterization**

This section describes the parameterization of the F-monitoring time (see [Figure](#page-20-0) 2-18).

- 1. Select the remote IO device as shown in [Figure](#page-19-1) 2-17.
- 2. Select the "Device view" tab.
- 3. Select the F-DQ.
- 4. Select the "Properties" tab followed by the "General" tab.
- 5. Select "F-parameters".
- 6. Select the "Manual assignment of F-monitoring time" check box.
- 7. Enter the F-monitoring time.

Figure 2-18 Setting the F-monitoring time

<span id="page-20-0"></span>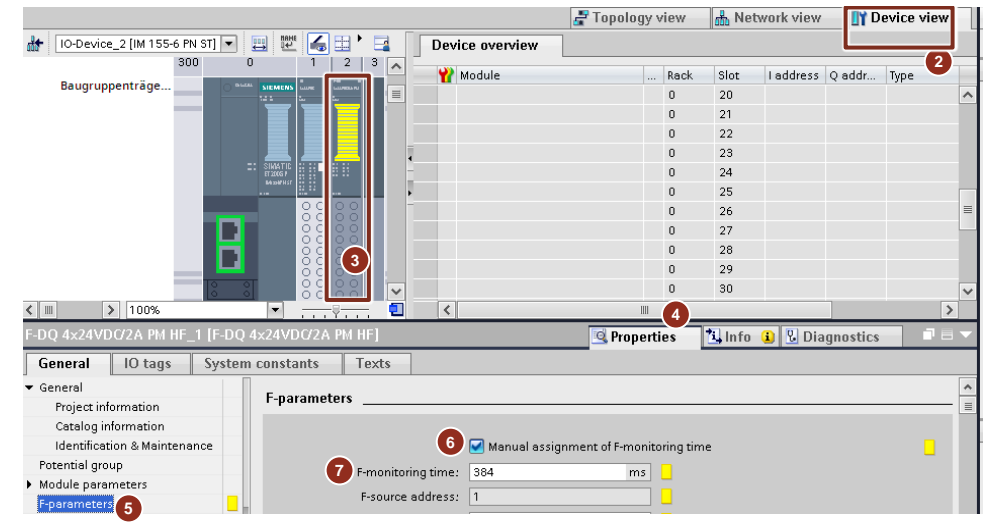

8. Follow the same procedure for the F-CPU and the local F-DI. Set the following F-monitoring times:

For the F-CPU: The same as for the remote F-DQ For the local F-DI: The default value of 150 ms

Note that there are two places (local and distributed) in the hardware configuration where the F-monitoring time can be defined:

Default F-monitoring time for

- Central F-I/O (1)
- F-I/O of the utilized interface (2)

Figure 2-19 F-monitoring time for central I/O and F-I/O of the utilized interfaces

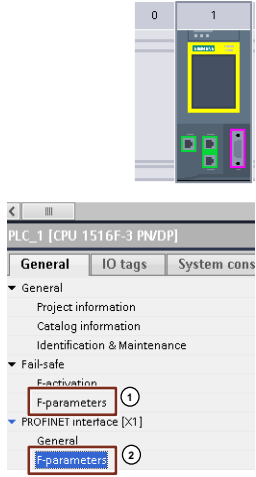

Only the F-monitoring time under (2) is relevant in this application example, because no central F-I/Os are in use.

## <span id="page-22-0"></span>**2.5 Programming**

This section describes the standard user program and the safety program (Fprogram) of the provided STEP 7 project.

#### <span id="page-22-1"></span>**2.5.1 Standard user program**

The standard user program consists of the following blocks:

- OB1
- DB "DataToSafety" (data from the standard user program for the safety program)
- DB "DataFromSafety" (data from the safety program for the standard user program)
- DB "ErrorHandling"

#### **OB1**

**Note**

OB1 implements the operational start ("start") and stop ("stop") of the actuator in Network 1 using an SR flip-flop. The actuator is switched off by the following actions (reset of SR flip-flop):

- Stop button (NC) actuated ("stop" = false)
- Safety function (Emergency Stop) triggered ("eStopTriggered" = true)
- Feedback error at FDBACK in the safety program ("feedBackError" = true)
- Channel of the actuator has been passivated ("k12VS" = false)

"k12VS" designates the **v**alue **s**tate of the F-DQ channel to which the actuator ("k12") is connected. The following convention applies to the value state: False: Channel is passivated; True: Channel supplies process values.

Figure 2-20 Operational start and stop

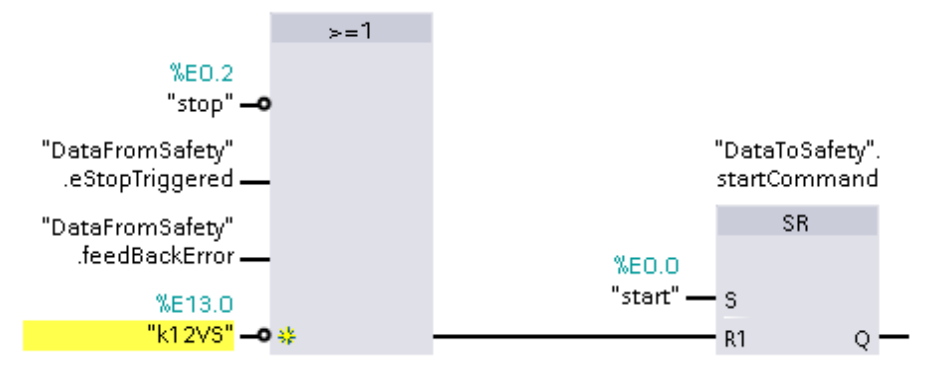

Network 2 connects only the bits of the diagnostics DB "ErrorHandling".

#### **DB "DataFromSafety"**

Table 2-2 DB "DataFromSafety"

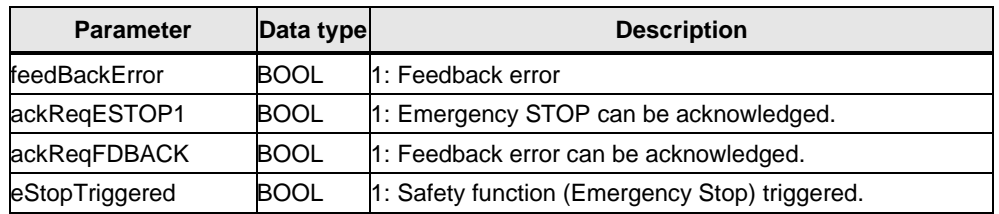

#### **DB "DataToSafety"**

Table 2-3 DB "DataToSafety"

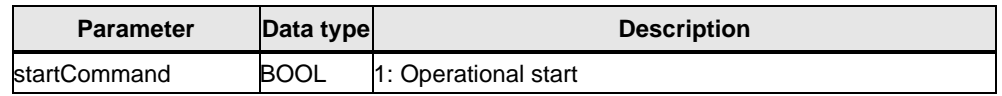

#### **DB "ErrorHandling"**

For a description, refer to section [2.7](#page-27-0) "Error handling".

#### <span id="page-23-0"></span>**2.5.2 Safety program**

#### **Blocks used**

FB "Main\_Safety\_RTG1" calls FB "EmergencyStop". This calls FB "ESTOP1" and FB "FDBACK":

#### **FB "Main\_Safety\_RTG1"**

The system creates this block automatically. The user can create the safety program in this block.

#### **FB "EmergencyStop" (developed by user)**

Implements the "Emergency Stop" safety function using the two blocks FB "ESTOP1" and FB "FDBACK".

#### **FB "ESTOP1" (safety function of Safety Advanced)**

Certified (know-how-protected) block that implements an Emergency Stop.

#### **FB "FDBACK" (safety function of Safety Advanced)**

Certified (know-how-protected) block that switches an actuator (contactors) and monitors the feedback circuit.

**Note** The feedback signal can be connected via a standard DI.

#### **Overview**

Figure 2-21 User-developed F-FB and safety functions of Safety Advanced

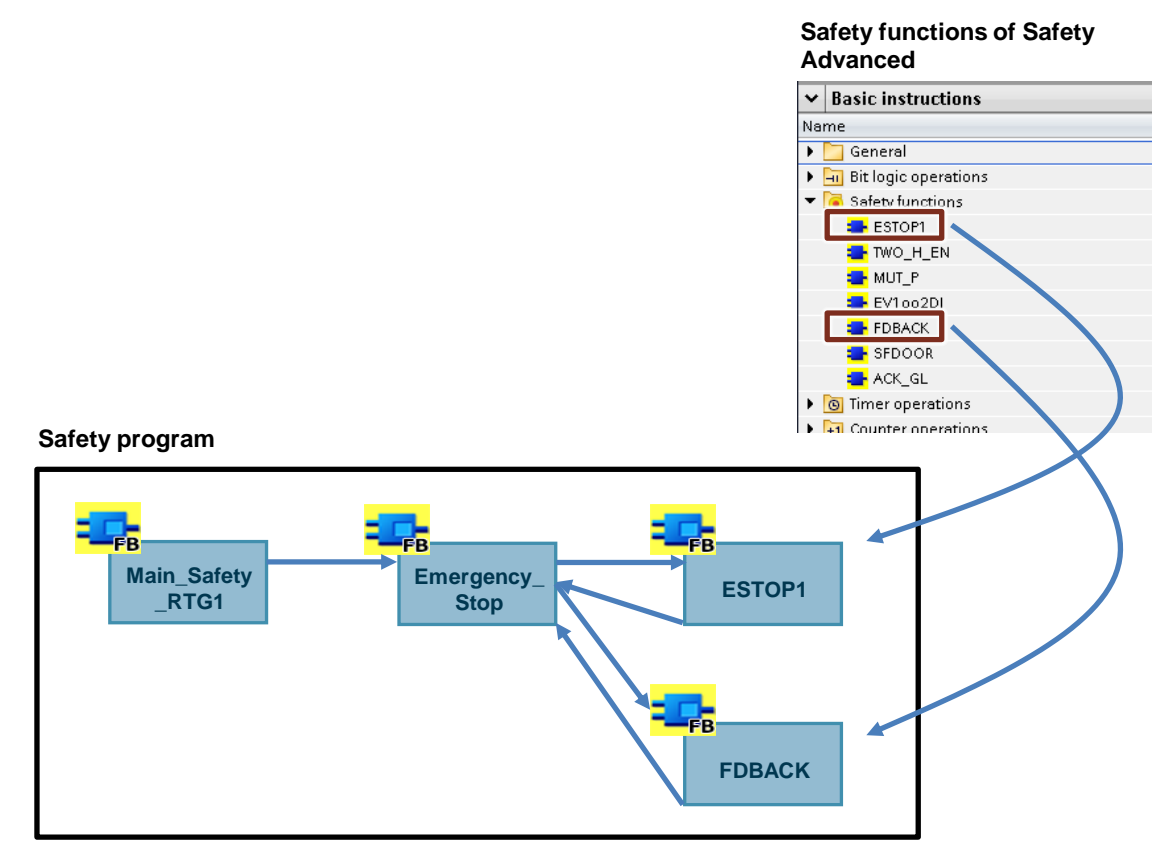

#### **FB "EmergencyStop"**

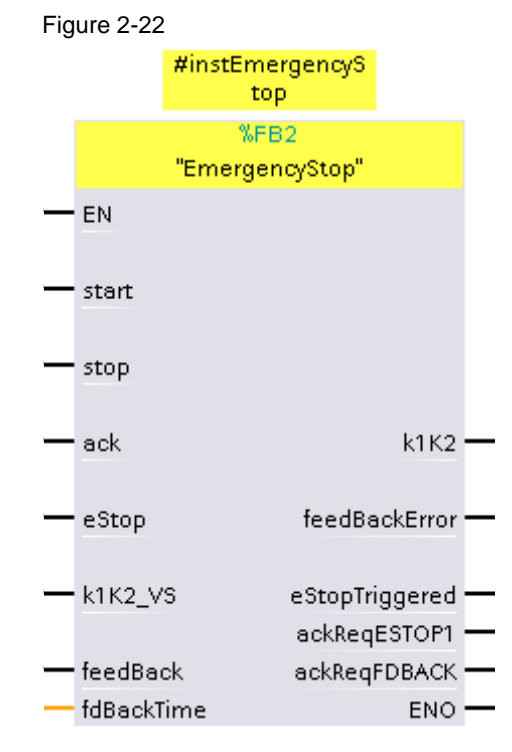

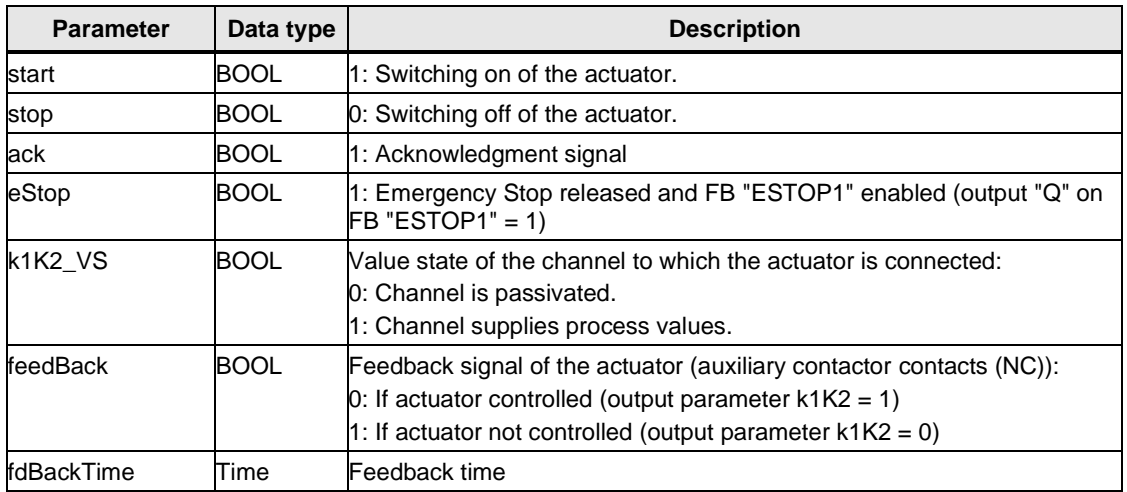

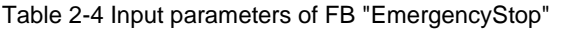

Table 2-5 Output parameters of FB "EmergencyStop"

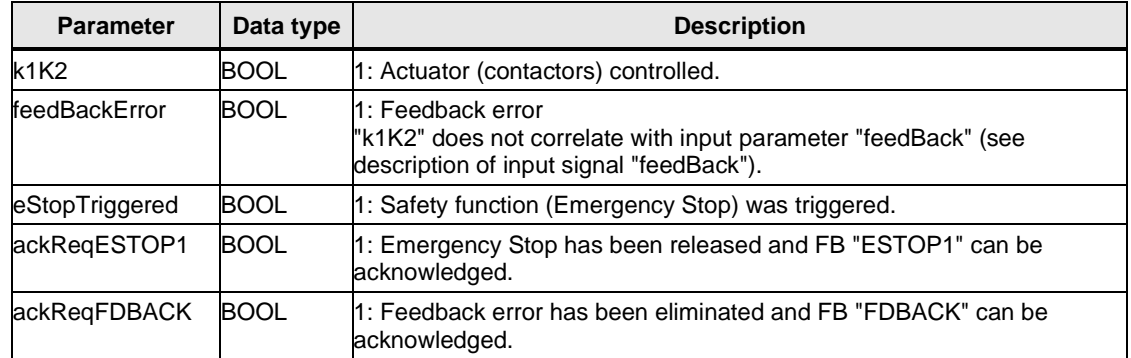

#### **FB "ESTOP1"**

You can find a description of the functionality and parameters in the online help of Safety Advanced (select block in the safety program and press <F1>).

#### **FB "FDBACK"**

You can find a description of the functionality and parameters in the online help of Safety Advanced (select block in the safety program and press <F1>).

## <span id="page-26-0"></span>**2.6 Operation**

#### **Requirements**

The following requirements must be met for operation of the application example:

- Access point and client have been parameterized.
- The STEP 7 project is located in the F-CPU.
- The Emergency Stop has been released.

NOTE Use for the following points also the "Watchtable1" from the TIA Portal project.

#### **Switching the actuator on and off**

- 1. Press the acknowledgment button (ack).
- 2. Press the start button (start). Result: Contactors K1 and K2 close.
- 3. Press the stop button (stop). Result: Contactors K1 and K2 release.

To switch on again, begin at "2.".

#### **Triggering the safety function**

- 1. Press the acknowledgment button (ack).
- 2. Press the start button (start). Result: Contactors K1 and K2 close.
- 3. Press the Emergency Stop (eStop). Result: The safety function has been triggered. Contactors K1 and K2 release.
- 4. Before you switch on the actuator again, the Emergency Stop must be released. Then start over at "1".

## <span id="page-27-0"></span>**2.7 Error handling**

DB "errorHandling" provides you with (standard) diagnostic information in the event of an error. The behavior described in the following table is present if the corresponding bit is set.

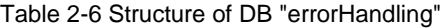

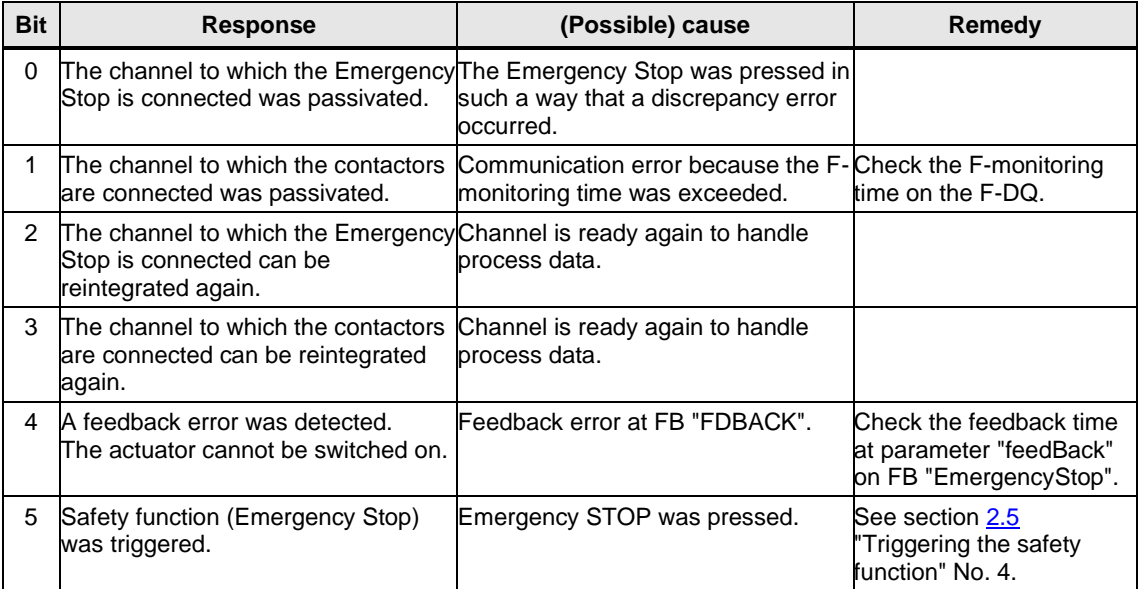

## <span id="page-28-0"></span>**3 Appendix**

### <span id="page-28-1"></span>**3.1 Service and support**

#### **Industry Online Support**

Do you have any questions or need assistance?

Siemens Industry Online Support offers round the clock access to our entire service and support know-how and portfolio.

The Industry Online Support is the central address for information about our products, solutions and services.

Product information, manuals, downloads, FAQs, application examples and videos – all information is accessible with just a few mouse clicks:

[support.industry.siemens.com](https://support.industry.siemens.com/)

#### **Technical Support**

The Technical Support of Siemens Industry provides you fast and competent support regarding all technical queries with numerous tailor-made offers – ranging from basic support to individual support contracts.

Please send queries to Technical Support via Web form:

[support.industry.siemens.com/cs/my/src](https://support.industry.siemens.com/cs/my/src)

#### **SITRAIN – Digital Industry Academy**

We support you with our globally available training courses for industry with practical experience, innovative learning methods and a concept that's tailored to the customer's specific needs.

For more information on our offered trainings and courses, as well as their locations and dates, refer to our web page:

[siemens.com/sitrain](https://www.siemens.com/sitrain)

#### **Service offer**

Our range of services includes the following:

- Plant data services
- Spare parts services
- Repair services
- On-site and maintenance services
- Retrofitting and modernization services
- Service programs and contracts

You can find detailed information on our range of services in the service catalog web page:

[support.industry.siemens.com/cs/sc](https://support.industry.siemens.com/cs/sc)

#### **Industry Online Support app**

You will receive optimum support wherever you are with the "Siemens Industry Online Support" app. The app is available for iOS and Android:

[support.industry.siemens.com/cs/ww/en/sc/2067](https://support.industry.siemens.com/cs/ww/en/sc/2067)

## <span id="page-29-0"></span>**3.2 Industry Mall**

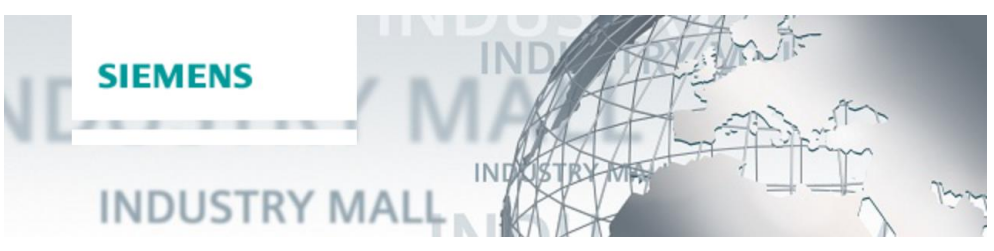

The Siemens Industry Mall is the platform on which the entire siemens Industry product portfolio is accessible. From the selection of products to the order and the delivery tracking, the Industry Mall enables the complete purchasing processing – directly and independently of time and location: [mall.industry.siemens.com](https://mall.industry.siemens.com/)

## <span id="page-29-1"></span>**3.3 Links and literature**

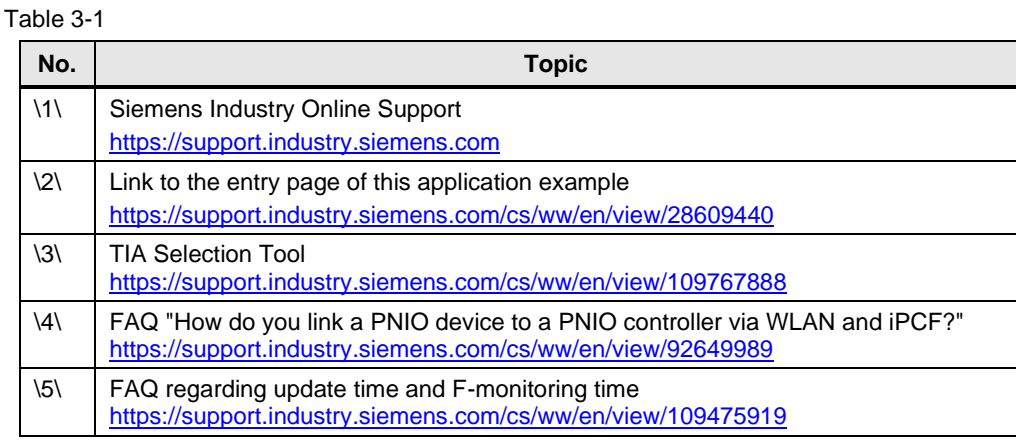

## <span id="page-29-2"></span>**3.4 Change documentation**

#### Table 3-2

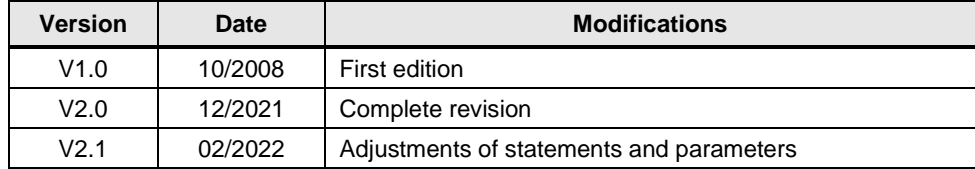